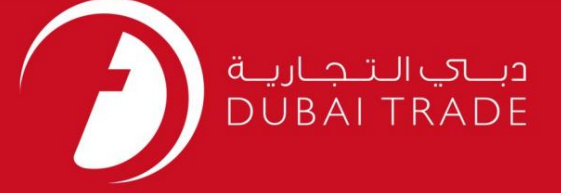

## تجارت دبی

# ناوبری پورتال جدید

# دفترچه راهنمای کاربر

اطلاعات حق چاپ

حق چاپ 2019 ©توسط تجارت دبی. تمامی حقوق محفوظ است این سند و تمامی پیوست های ذکر شده در آن متعلق به تجارت دبی می باشد. این سند فقط باید توسط اشخاص مجاز توسط تجارت دبی به منظور انجام تعهدات خود تحت یک قرارداد خاص با تجارت دبی مورد استفاده قرار گیرد.

کپی، چاپ، افشای غیرمجاز این سند به شخص ثالث و ارسال این سند به هر مقصد دیگر توسط هر رسانه ای، اقدامی غیرقانونی و موجب اقدامات قانونی مناسب می شود.

اعلانسند کنترل

این یک سند کنترل شده است. دسترسی غیرمجاز، کپی کردن، تکثیر و استفاده برای هدفی غیر از آنچه که در نظر گرفته شده است، ممنوع است. این سند در رسانه های الکترونیکی نگهداری می شود. هر کپی سختی از آن کنترل نشده است و ممکن است آخرین نسخه نباشد. از آخرین نسخه موجود با DUBAI TRADEمطمئن شوید.

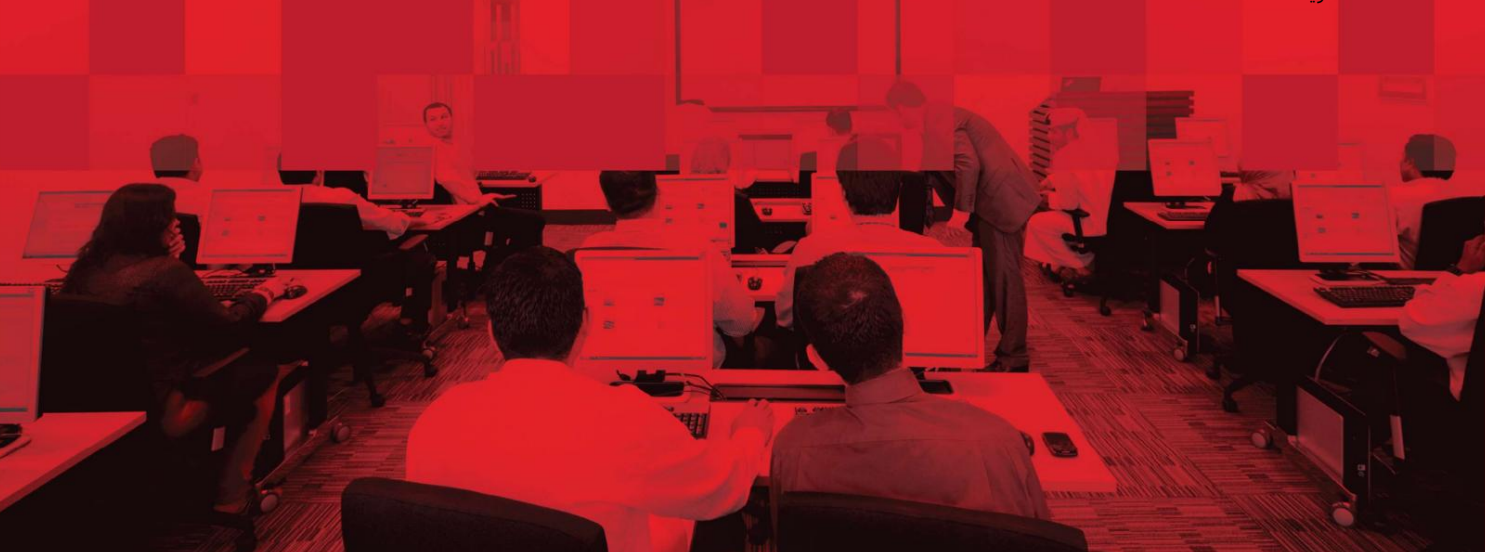

### جزئیات سند

#### اطلاعات سند

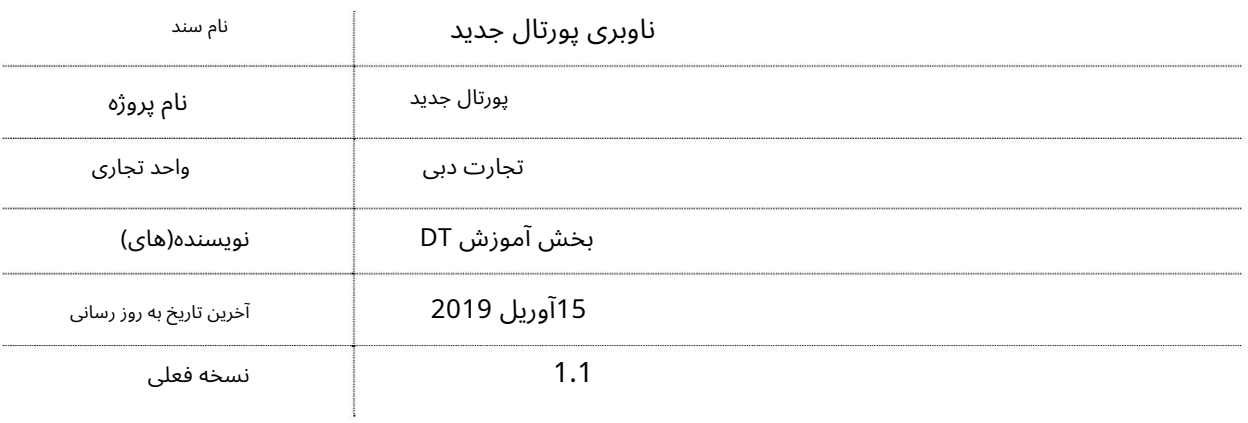

# تاریخچه ویرایشهای

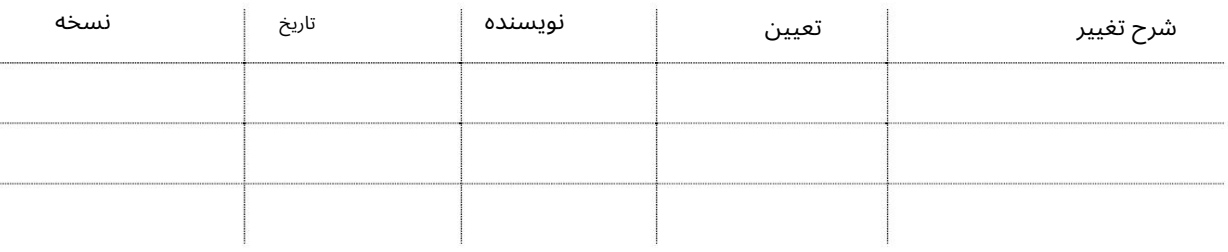

### تاریخچه تایید

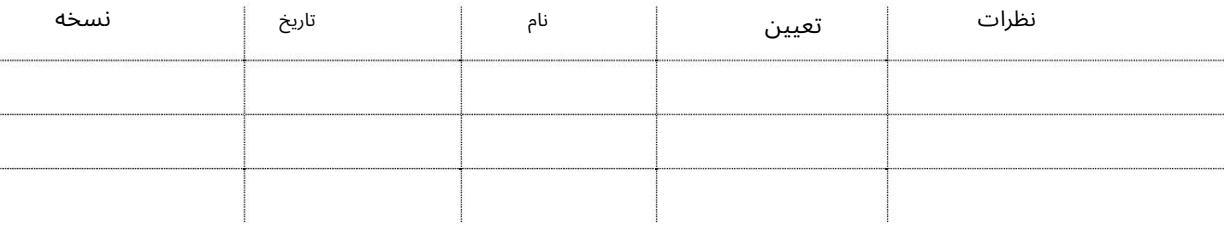

توزیع

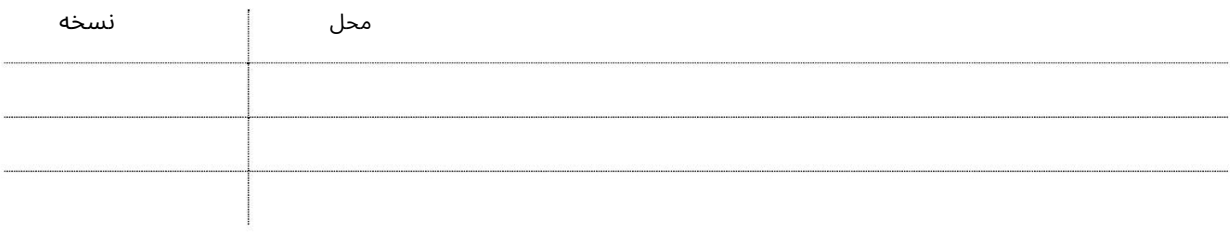

این راهنما ناوبری پورتال جدید (دسترسی به خدمات، افزودن خدمات به تقویم آموزشی مورد علاقه و مشاهده از داشبورد) را پوشش می دهد.

جهت یابی: .1ورود به دبی تجارت LOGIN REGISTER

2نام کاربری و رمز عبور را وارد کنید و سپس روی Sign Inکلیک کنید.

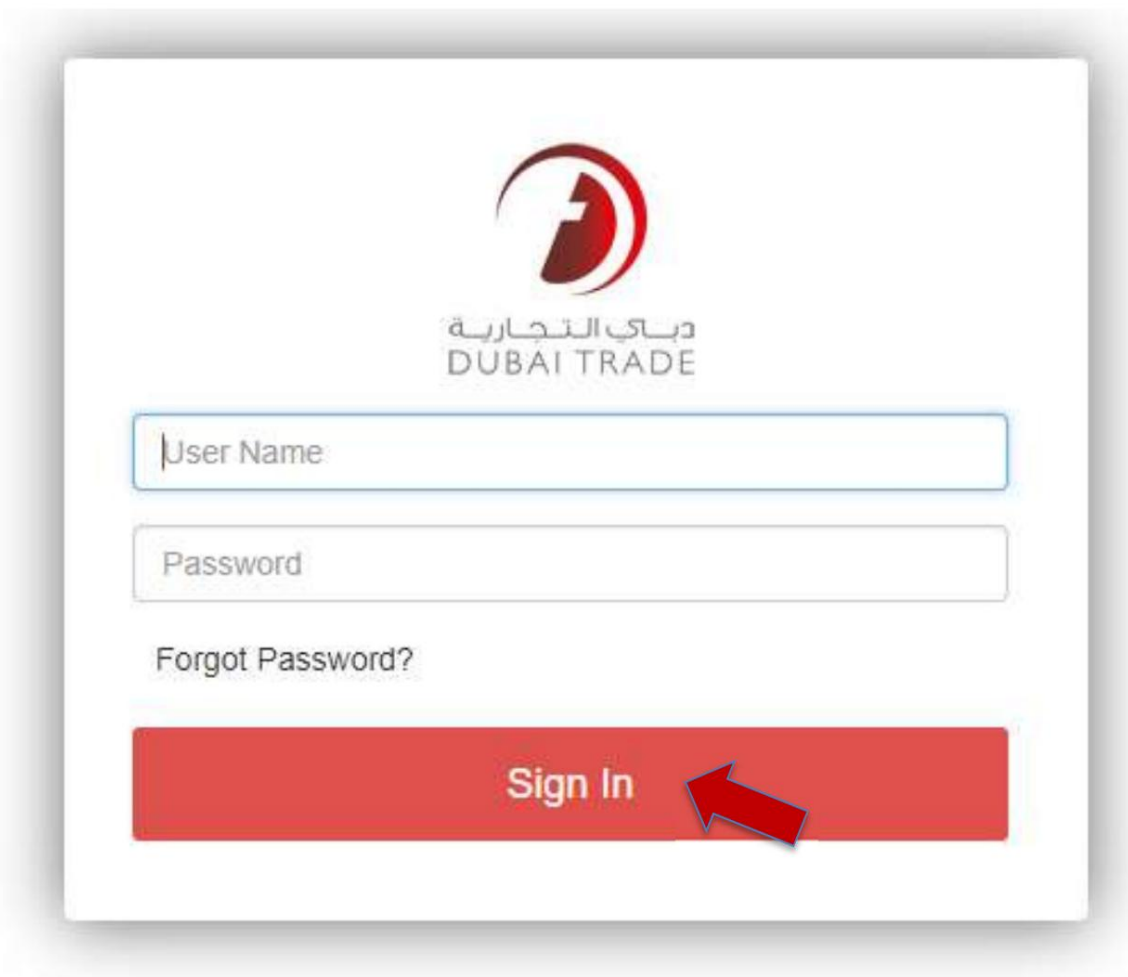

.3پس از ورود موفقیت آمیز، داشبورد جدید ظاهر می شود

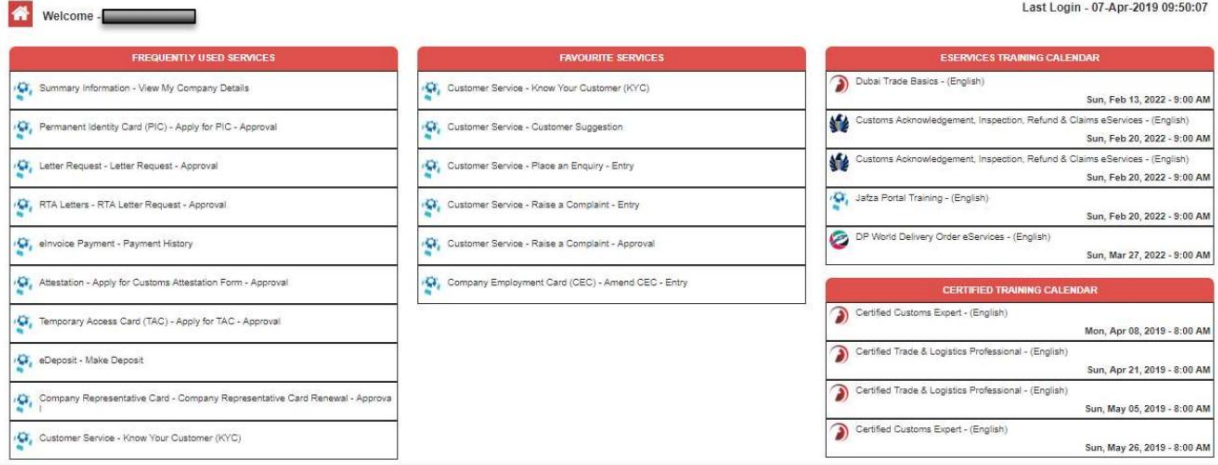

.4برای دسترسی به همه خدمات الکترونیکی اختصاص داده شده، روی نماد منو (گوشه سمت چپ بالا) کلیک کنید.

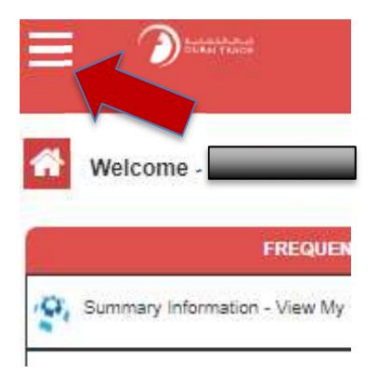

.5می توانید بر اساس نام سرویس جستجو کنید یا در فهرست سرویس های الکترونیکی پیمایش کنید

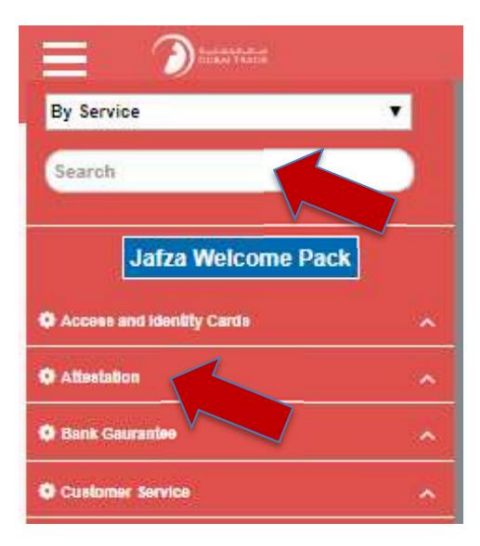

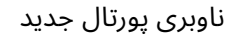

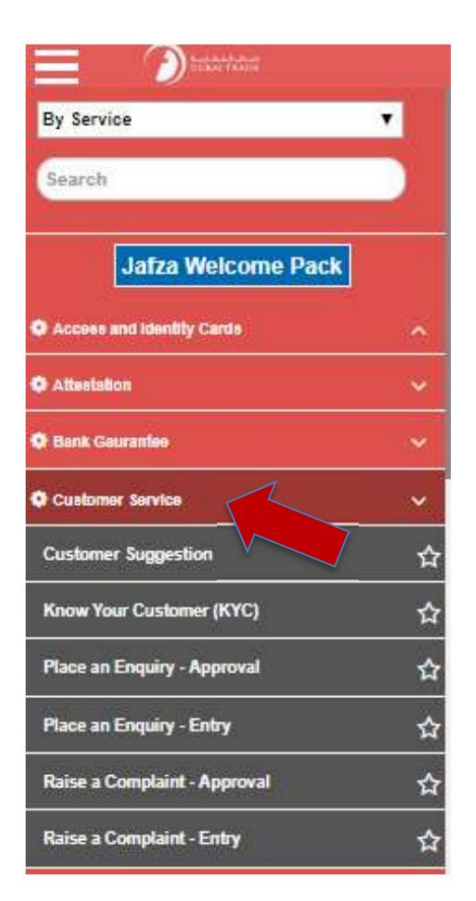

.5می توانید خدمات الکترونیکی را به سرویس های مورد علاقه خود اضافه کنید، با کلیک بر روی ستاره جدید در هر سرویس، خدمات مورد علاقه در داشبورد ظاهر می شود.

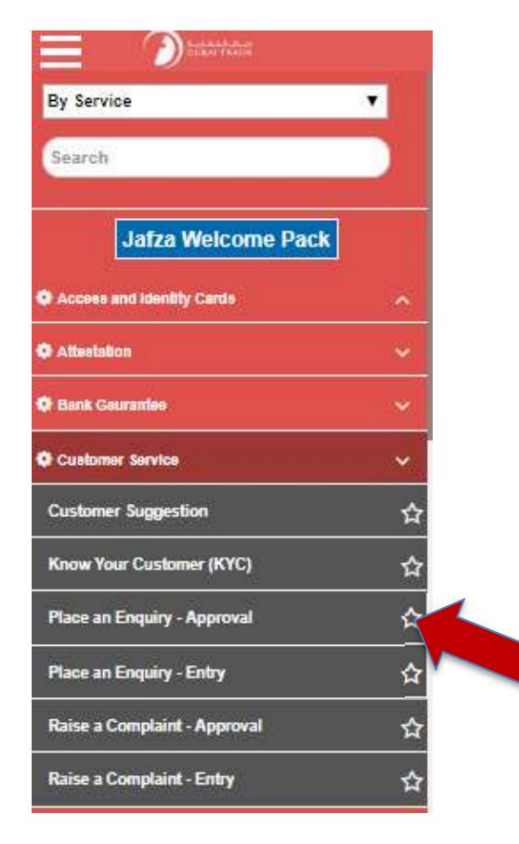

## اصلاح نمایه و رمز عبور کاربر

.1روی نام کاربری (گوشه سمت راست بالا) کلیک کنید

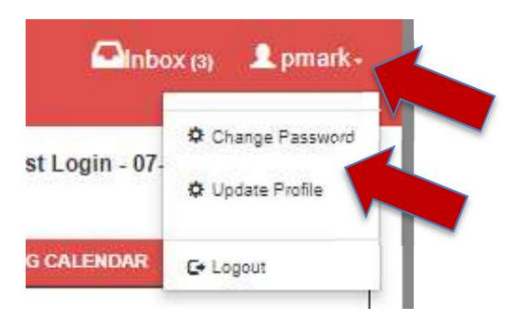

.<br>2.برای اصلاح جزئیات، روی Change Password Or Update Profileکلیک کنید

بخش های داشبورد

•خدمات مکرر استفاده شده

در این بخش بیشترین استفاده از eServiceبرای دسترسی سریع فهرست می شود

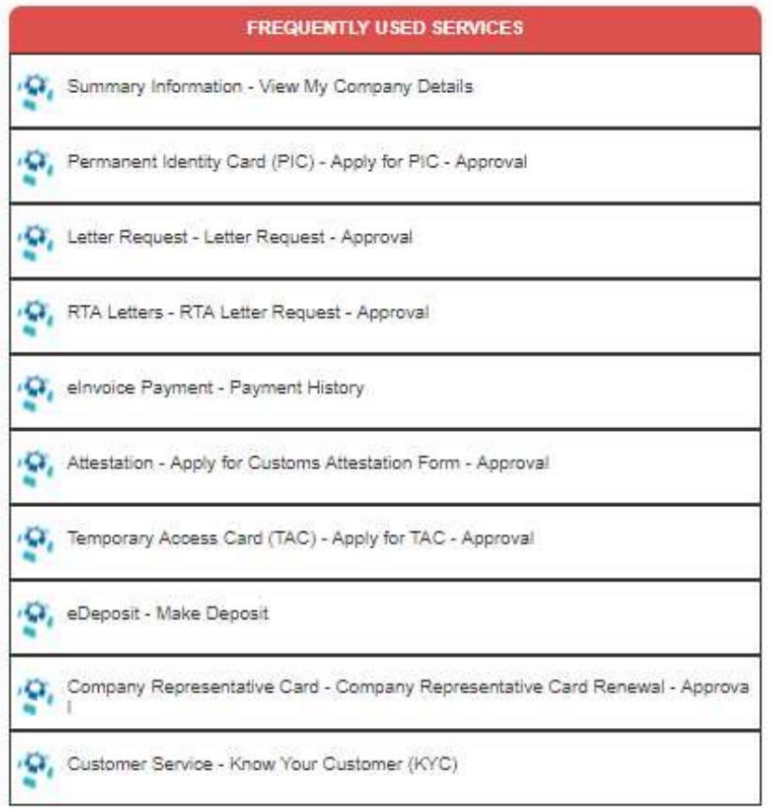

#### •خدما ت مورد علاقه

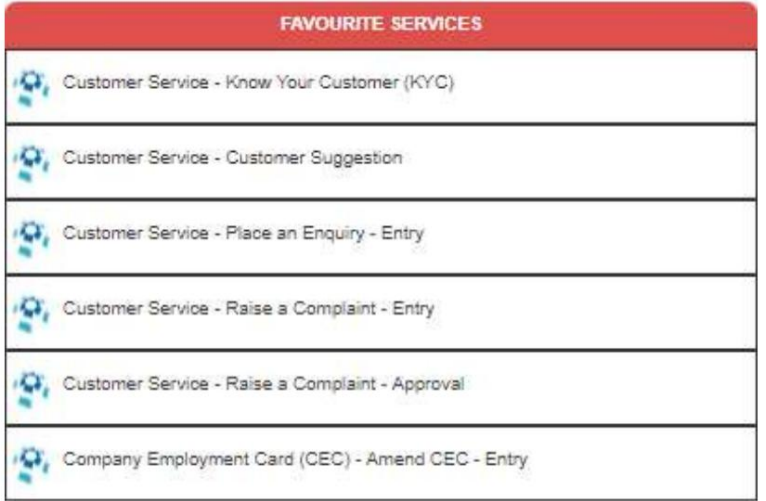

•خدمات خدمات / تقویم آموزشی گواهی شده

این قسمت کاربر را قادر می سازد تا به طور مستقیم به تقویم آموزشی و جلسات آموزشی کتاب دسترسی داشته باشد

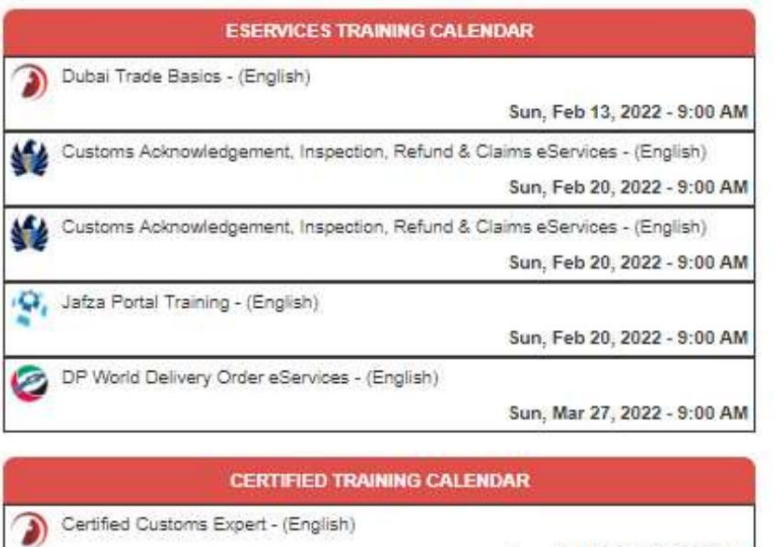

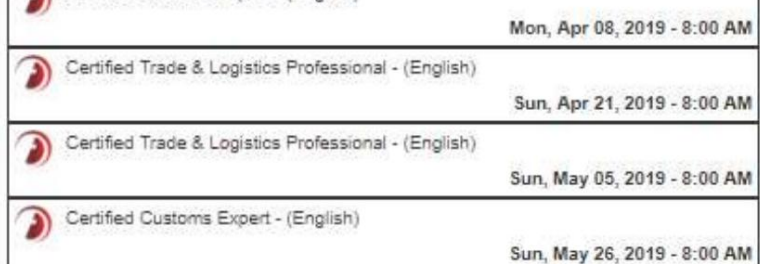

مرکز دانلود

1.برای دسترسی به بخش مرکز دانلود به www.dubaitrade.aeمراجعه کنید. 2.بر روی CENTER DOWNLOADکلیک کنید.

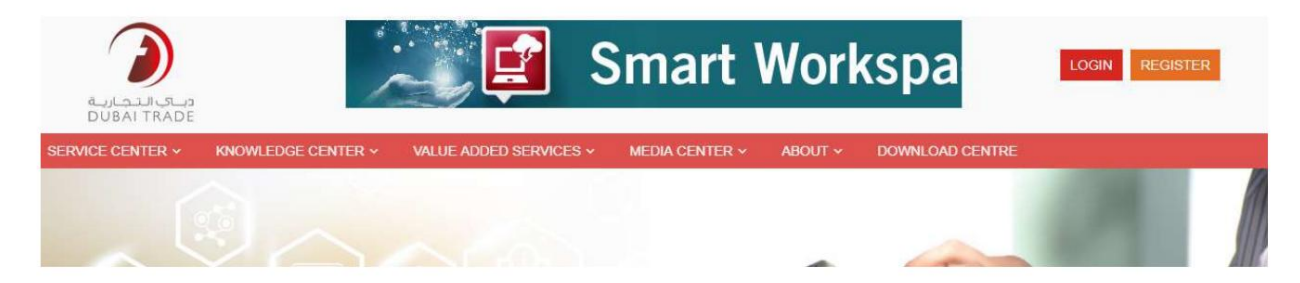

3.لیست واحدهای تجاری ظاهر می شود

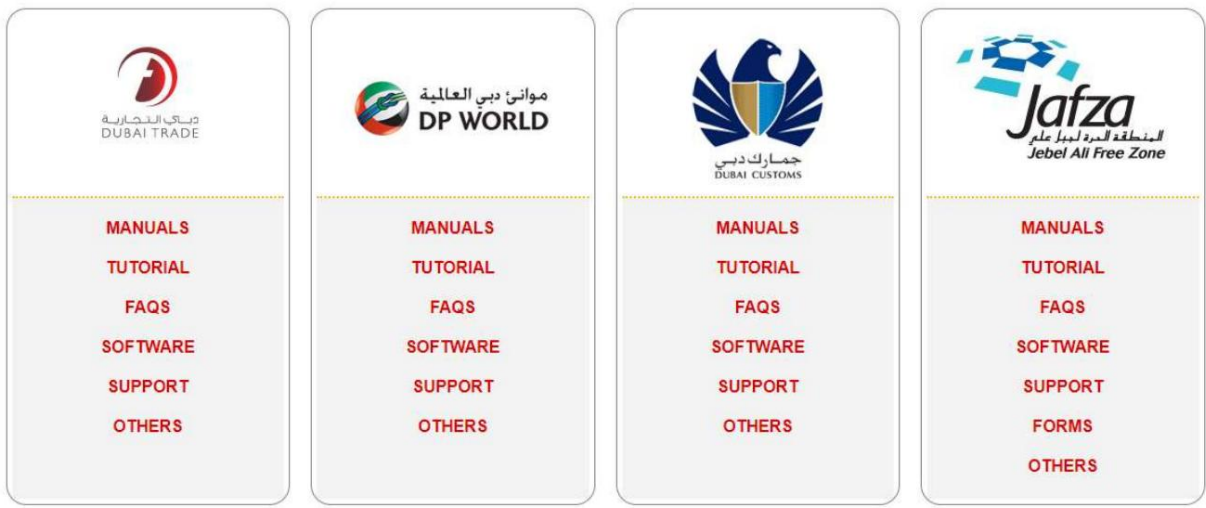

اسنادپشتیبانی هر واحد تجاری دارای بخش های متعددی برای مشاهده راهنماها، آموزش، پرسش های متداول، نرم افزارها و

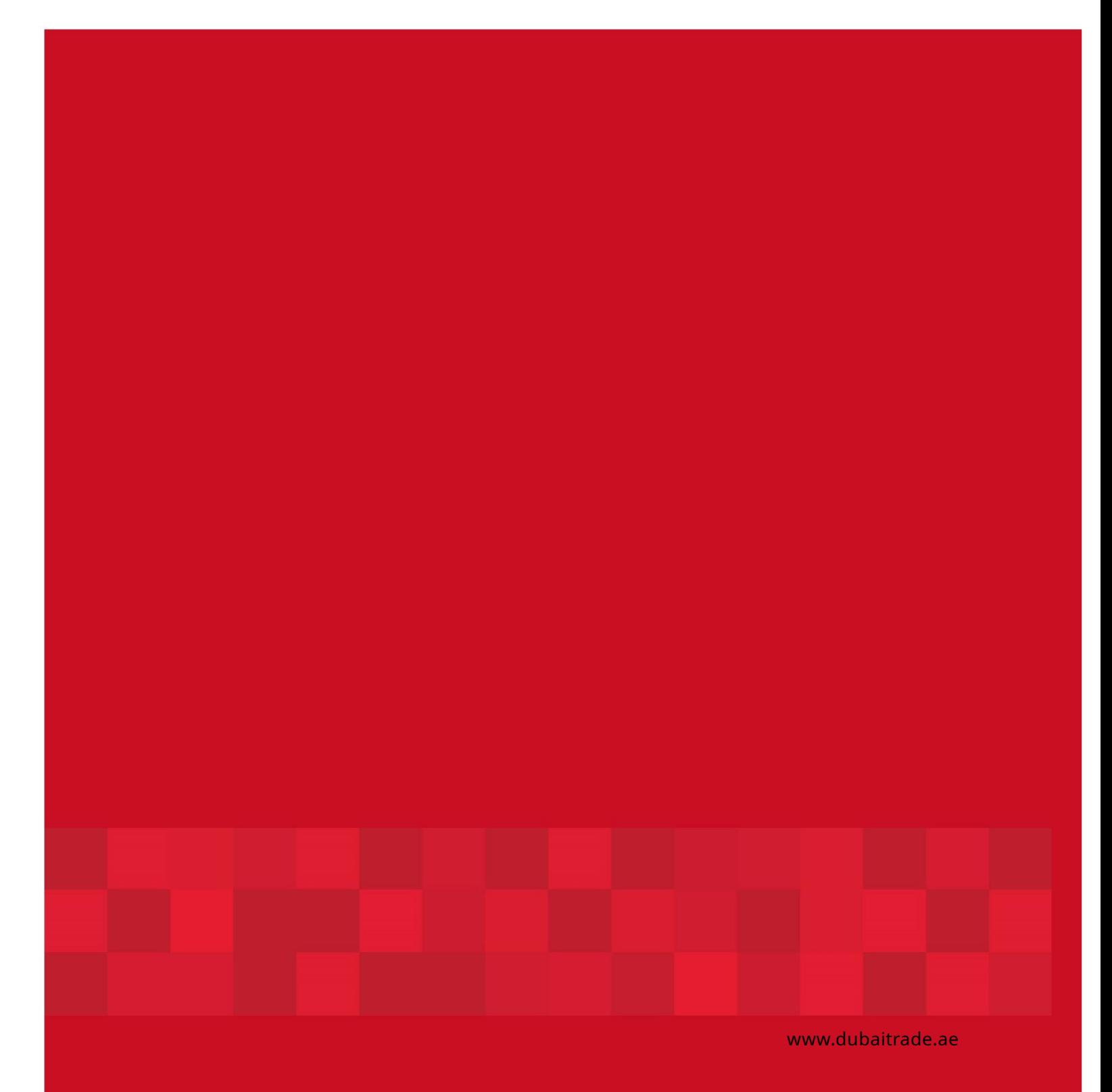